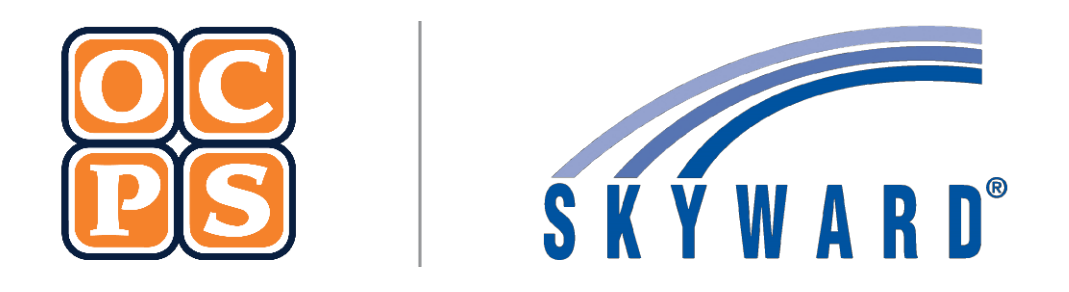

# **SKYWARD FAMILY ACCESS Family Access**

# **Contents**

 $\mathsf{L}$ 

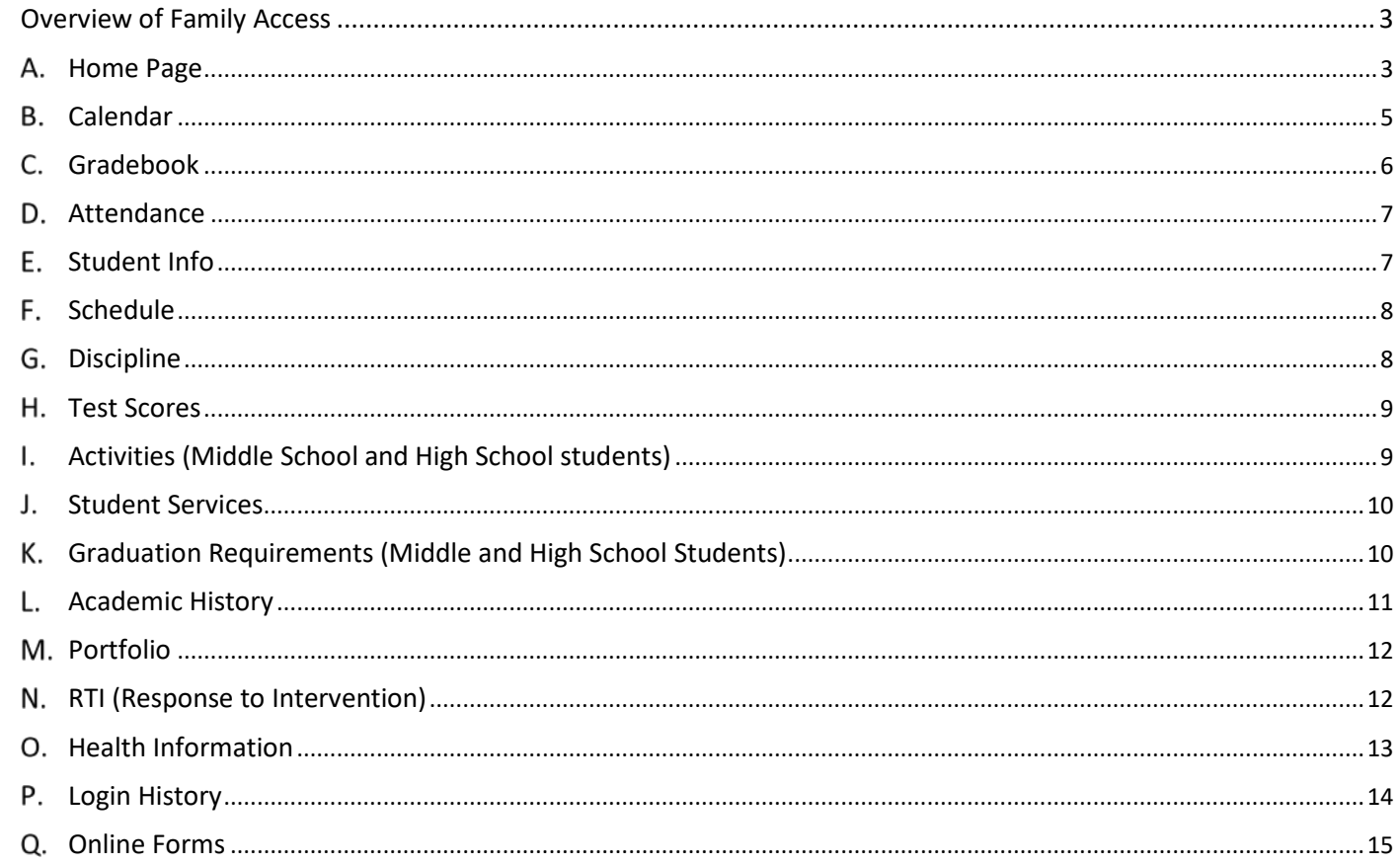

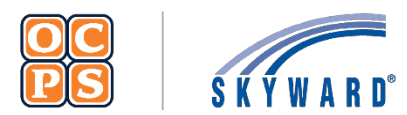

# **Skyward Family Access** Family Guide

# <span id="page-2-0"></span>**I. Overview of Family Access**

The *Family Access* Portal is created and maintained for families to view students' educational progress. The portal provides demographic information, schedule, assignments, calendar events, grades, attendance, discipline, test scores, activities, and graduation requirements. Families will be able to view student details and monitor progress.

#### **Login Process**

To access the *Family Access* portal, parents/guardians will first need to register for a LaunchPad account. Once an account is established in LaunchPad, parents/guardians can then access *Family Access* by clicking on the Skyward icon. Please refer to the Skyward Family Access documentation. This documentation is located on the OCPS website > Students and Parents > Skyward > Documentation > Skyward Family Access Documentation. Families can access the documentatio[n here.](https://www.ocps.net/cms/one.aspx?pageId=1158765)

#### <span id="page-2-1"></span>**Home Page**

The Family Access portal is organized into 16 tabs which displays important information about the student. Tabs include *Home, Calendar, Gradebook, Attendance, Student Info, Schedule, Discipline, Test Scores, Activities, Student Services, Graduation Requirements, Academic History, Portfolio, RTI Info, Health Info,* and *Login History.* Parents/guardians will select a tab to show more information about the student. *Home* is the default tab which displays *All Students, Upcoming Events, Calendar, User Name, My Account, Exit, Google Translator* (if selected in *My Account*), *Help Link,* and *District Links*.

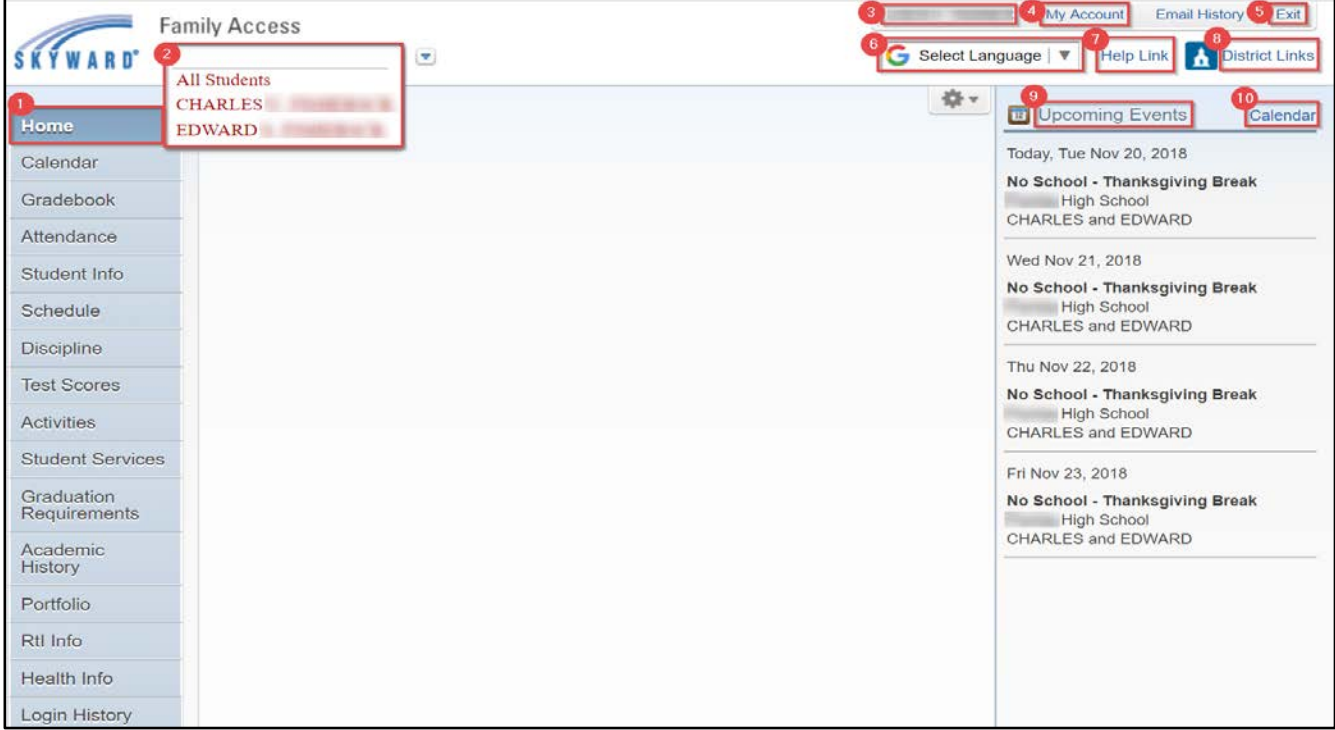

#### *Table A. 1 Home Tab*

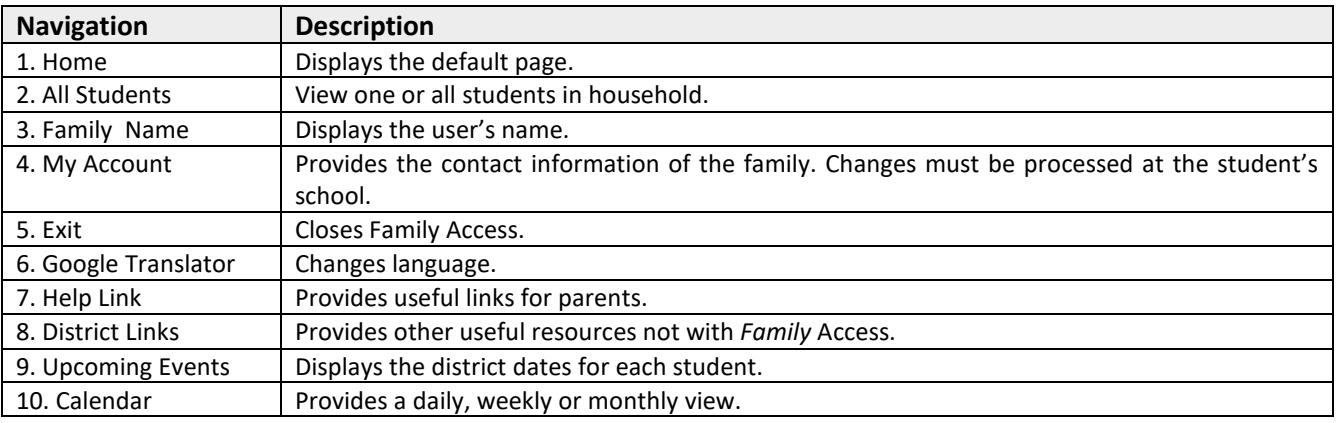

#### **Google Translator**

Family Access has the ability to translate webpages into a variety of languages. Follow steps below to activate **Google Translator**.

- 1. Select **My Account**.
- 2. Place a check mark in the **Show Google Translator in Family Access**.
- 3. Select **Save**.
- 4. A Google Translator language dropdown will populate. Select the **dropdown arrow** to choose language.

<span id="page-3-0"></span>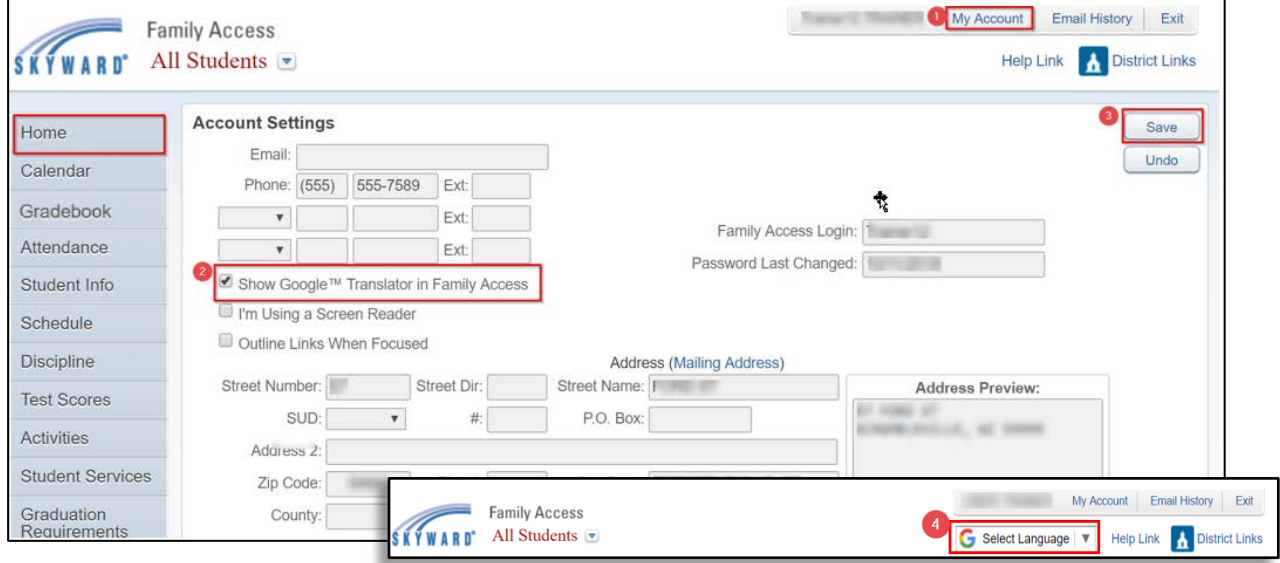

# **Calendar**

The *Calendar* tab provides a student's assignments and district dates. Events are linked to show additional information in a dialog box. *Reference Table B. 1 Calendar Tab*

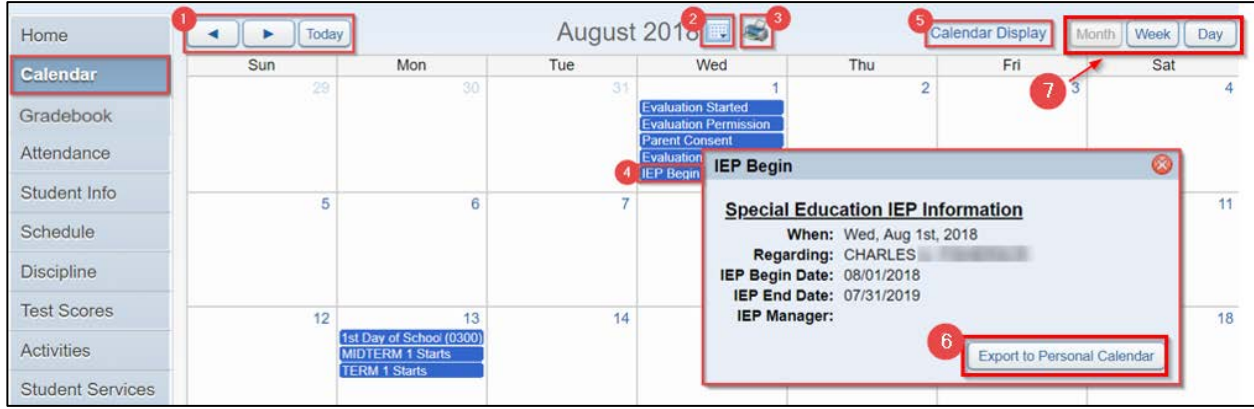

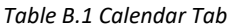

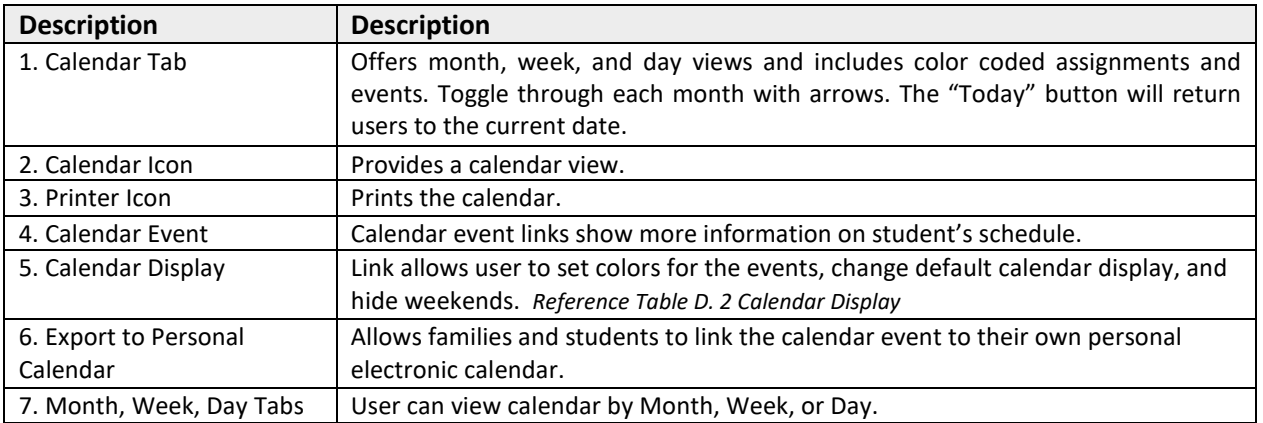

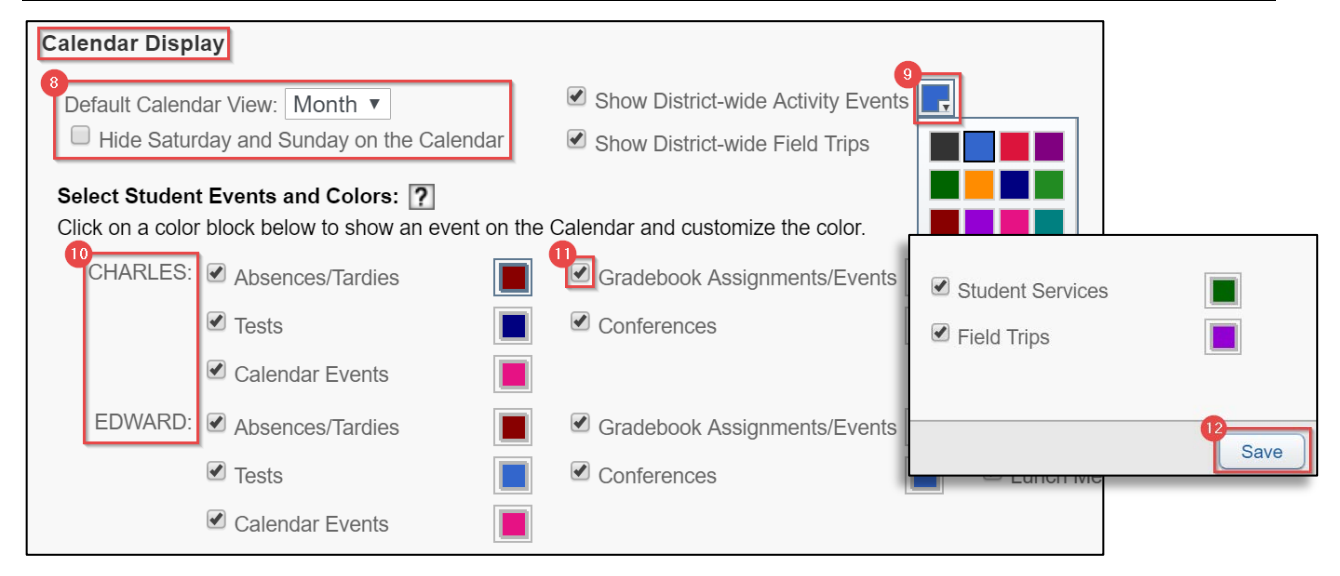

#### *Table B. 2 Calendar Display*

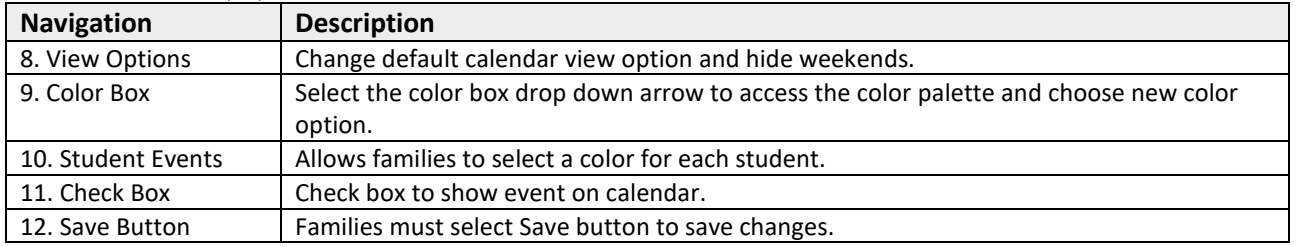

# <span id="page-5-0"></span>**Gradebook**

The *Gradebook* tab displays a student's semester/final grades, progress reports, citizenship scores, missing assignments, homework, and grade point average (GPA). Students who attend multiple schools will have multiple gradebooks. Both high school and middle school students will have a GPA. *Reference Table C. 1 Gradebook Tab.*

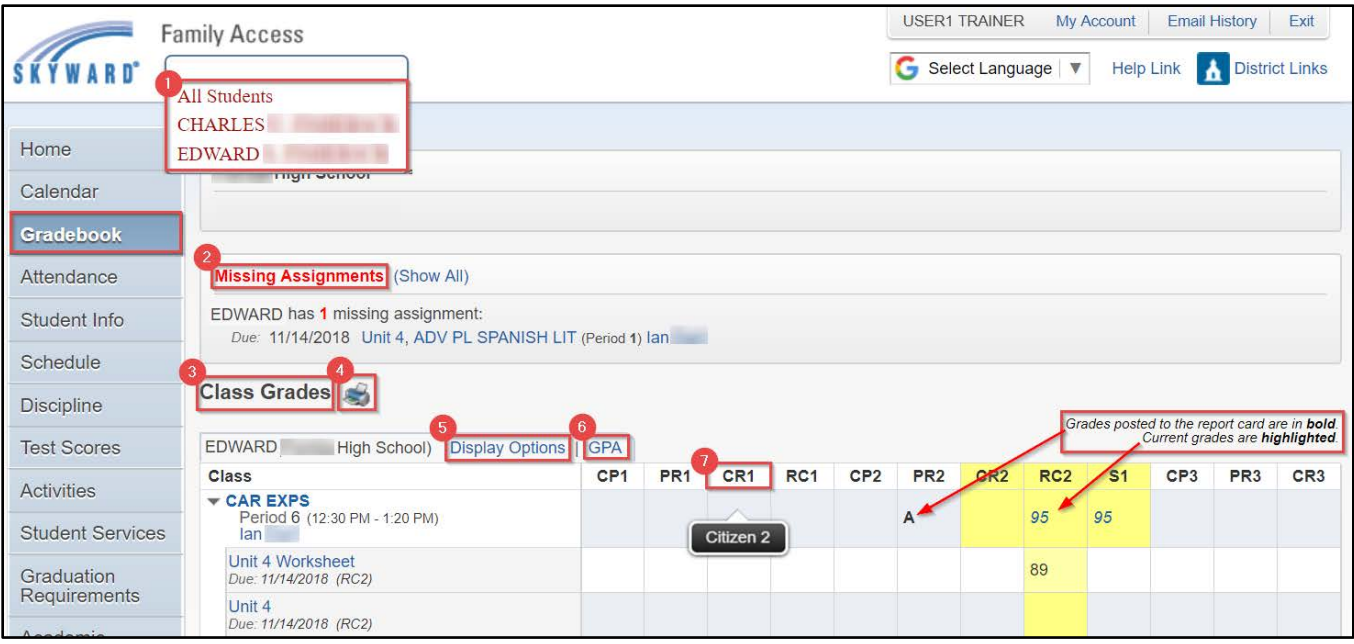

#### *Table C. 1 Gradebook Tab*

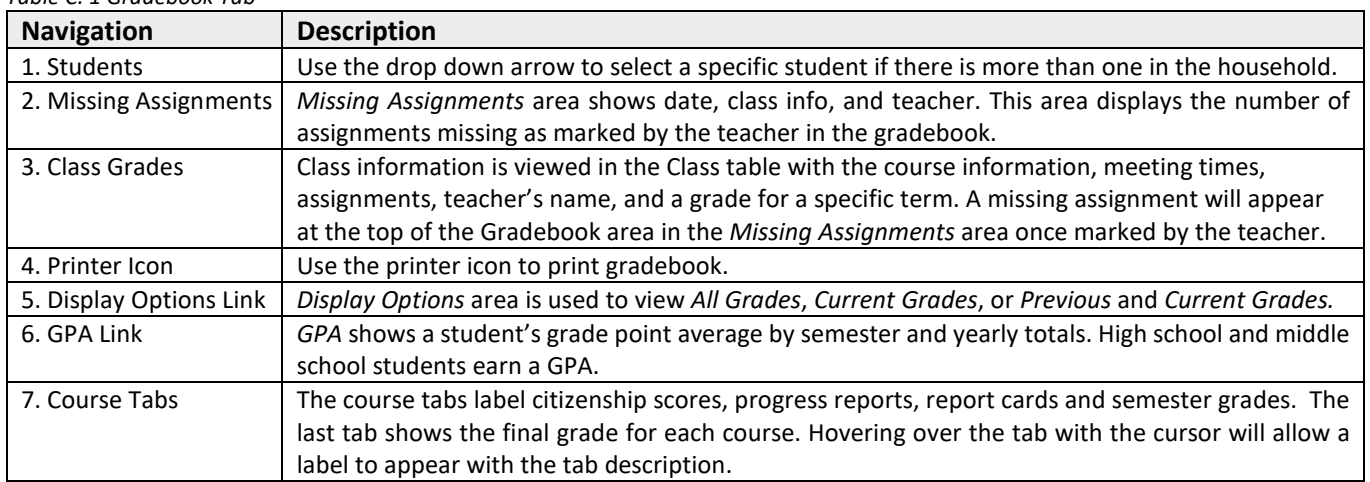

# <span id="page-6-0"></span>**Attendance**

The *Attendance* tab displays absences and tardies for the current date displayed, as well as for prior dates. Absences will be displayed by periods and classes missed. Families will select on the course to view additional information regarding the class, such as the meeting time. *Reference Table D. 1 Attendance Tab*

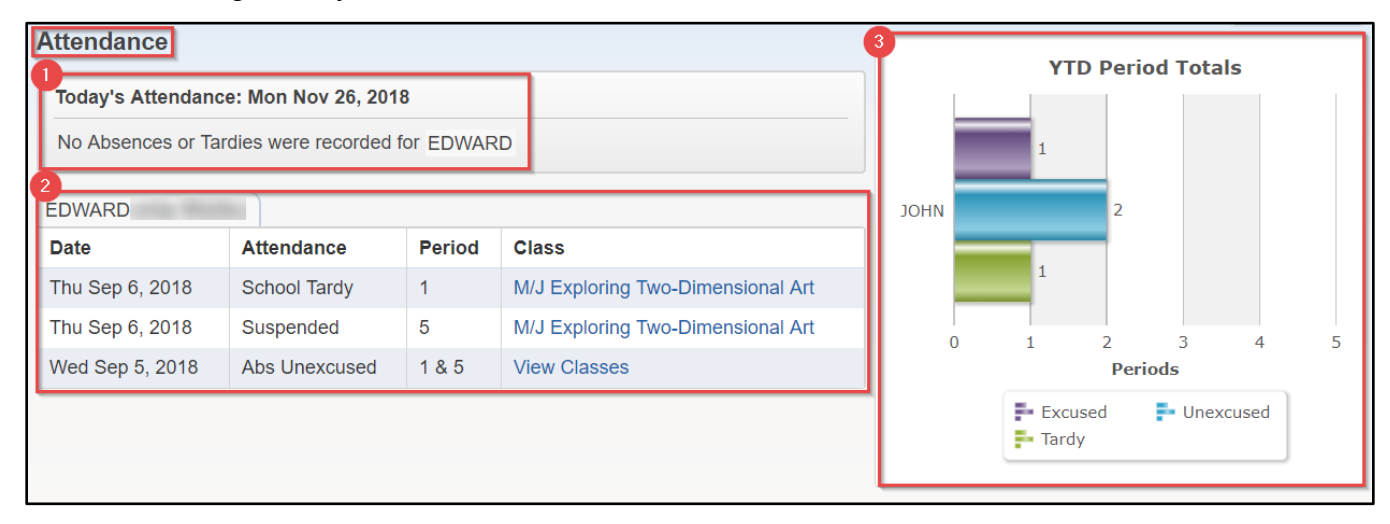

#### *Table D. 1 Attendance Tab*

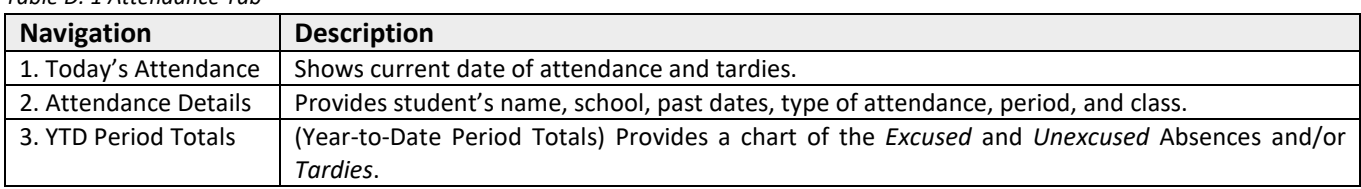

# <span id="page-6-1"></span>**Student Info**

The *Student Information* tab shows the student's demographic information, community service hours (for high school only), homeroom (for elementary students only), family information, and emergency contacts. *Reference Table E. 1 Student Info Tab*.

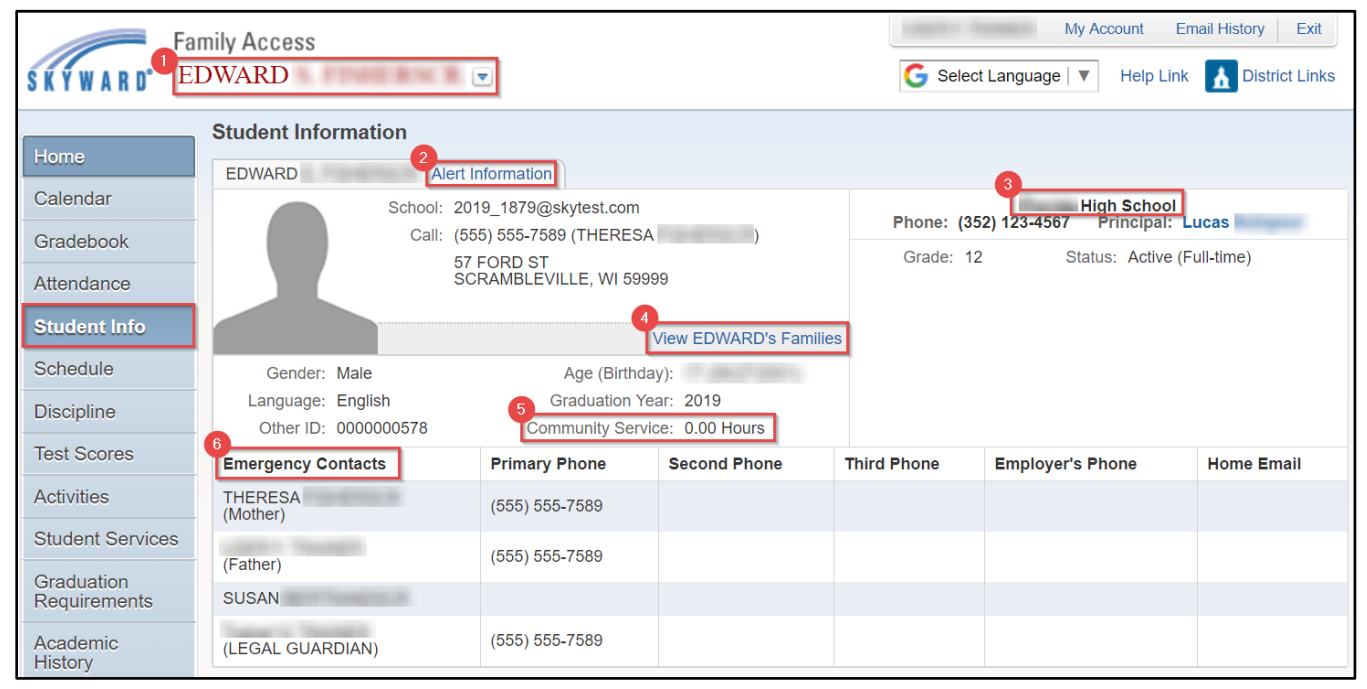

*Table E. 1 Student Info Tab*

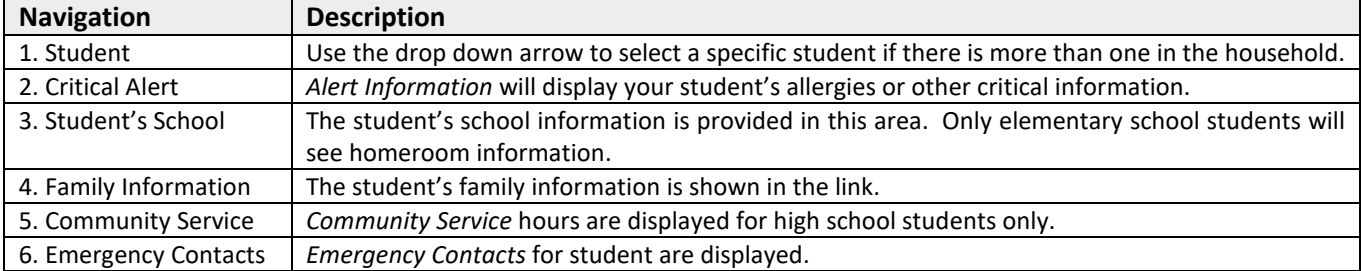

# <span id="page-7-0"></span>**F.** Schedule

The *Schedule* tab provides information about a student's schedule of classes. *Reference Table* F*. 1 Schedule Tab*

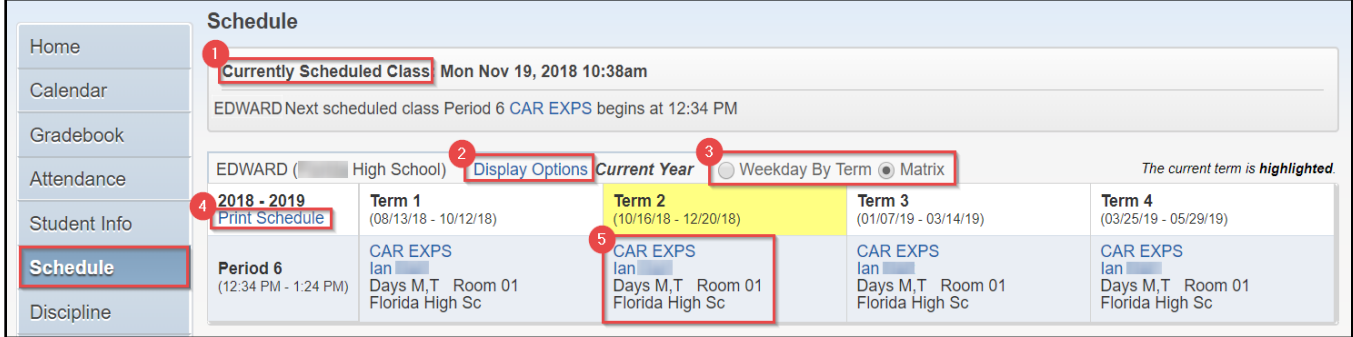

#### *Table F. 1 Schedule Tab*

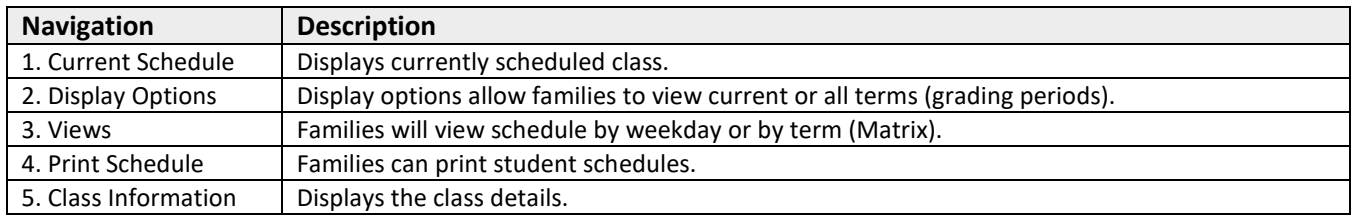

# <span id="page-7-1"></span>**Discipline**

The *Discipline* tab displays a student's offense and assigned action once the specific data has been entered. *Reference Table G. 1 Discipline Tab*

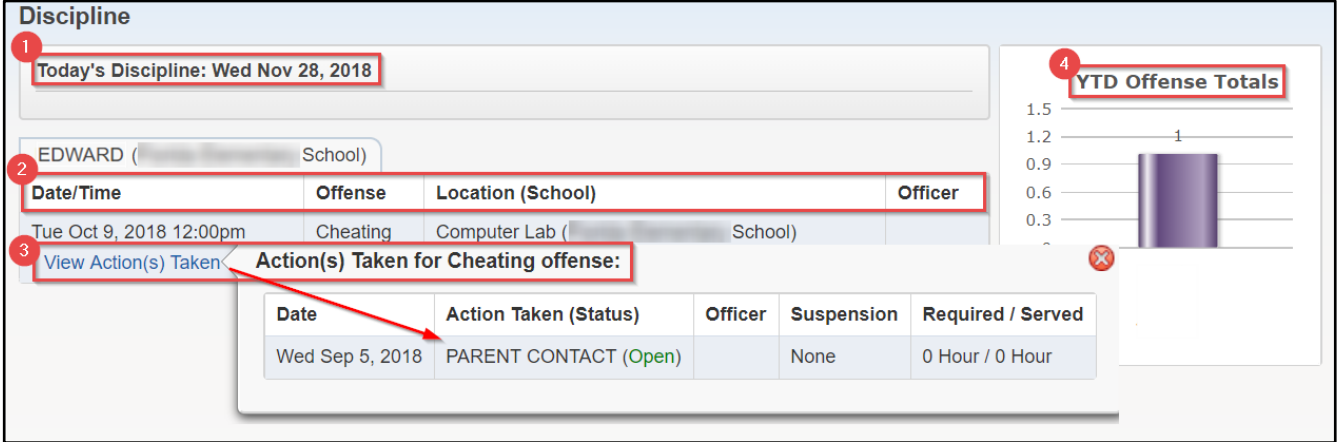

#### *Table G. 1 Discipline Tab*

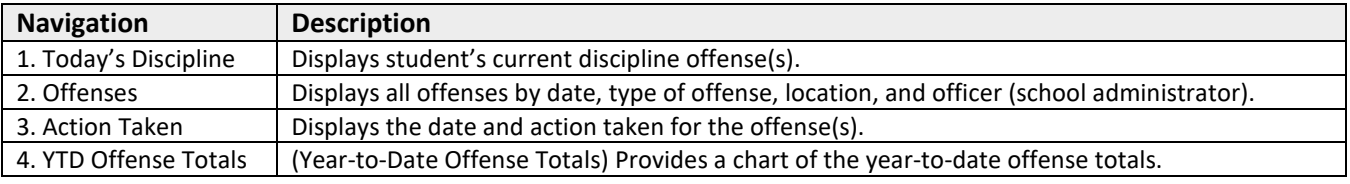

## <span id="page-8-0"></span>**Test Scores**

The *Test Scores* tab displays test and detailed scores completed by the student. *Reference Table H. 1 Test Scores Tab*

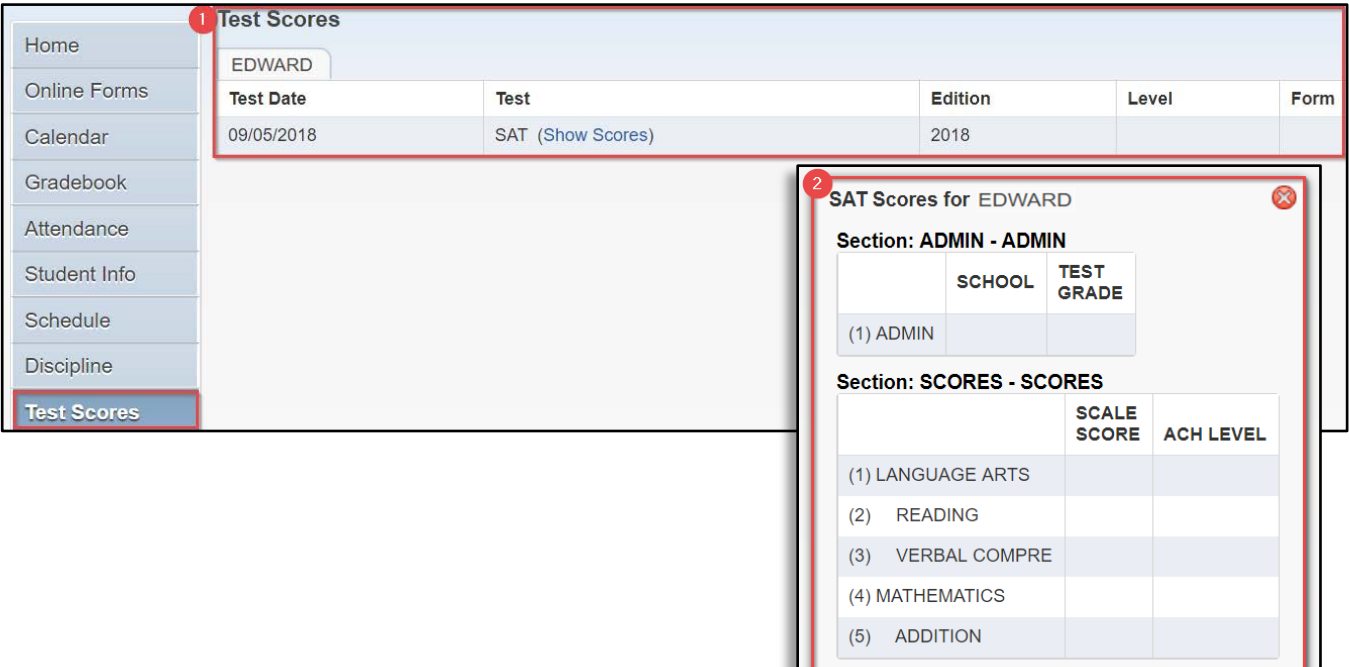

#### *Table H. 1 Test Scores Tab*

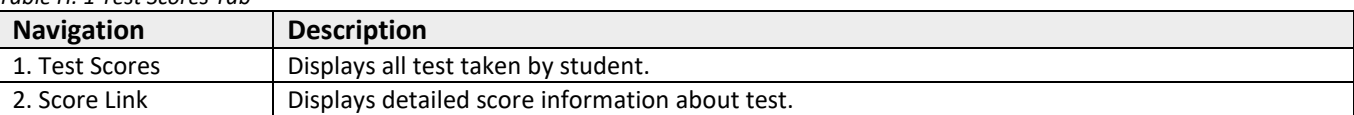

 $\overline{\phantom{a}}$ 

## <span id="page-8-1"></span>**Activities (Middle School and High School students)**

The *Activities* tab provides detailed information related to athletics. *Reference Table* I*. 1 Activities Tab*

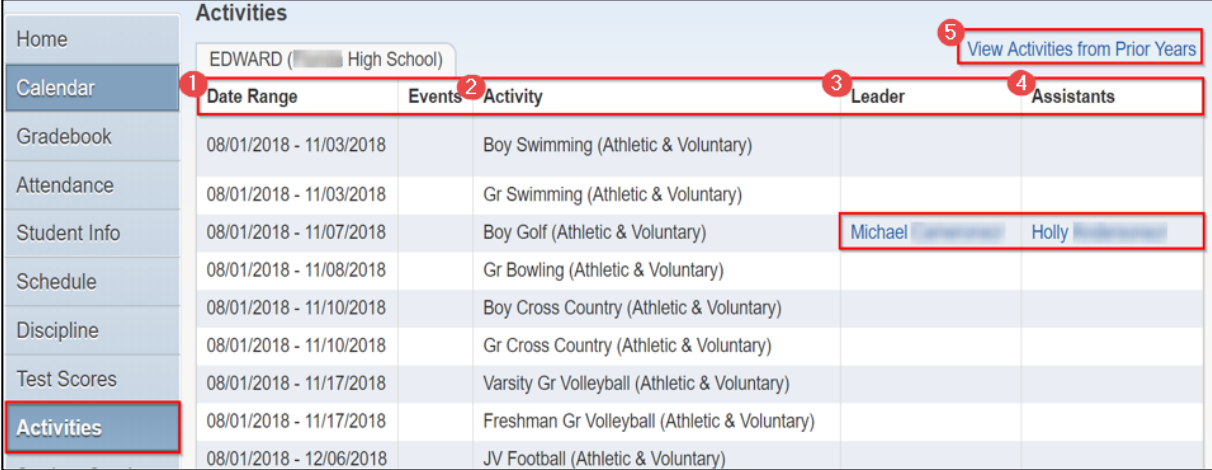

#### *Table I. 1 Activities Tab*

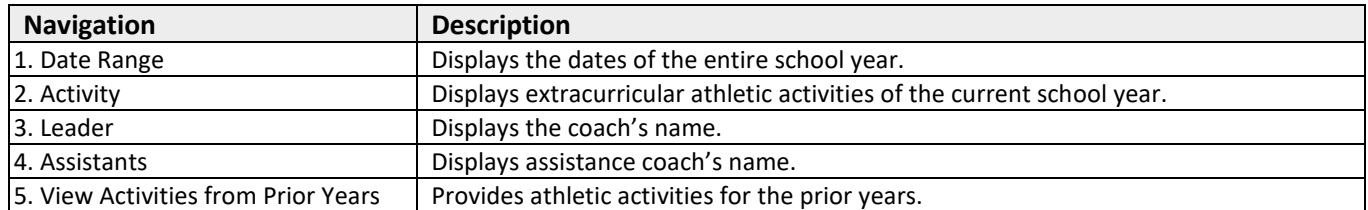

# <span id="page-9-0"></span>**Student Services**

The *Students Services* tab displays the student's current IEP and Section 504 exceptionalities and accommodations. Families are able to view Previous IEP and Section 504 information for students. Selecting **Display Options** provides student's *Evaluation Information* with student's IEP and 504 accommodations. *Reference Table J. 1 Student Services Tab*

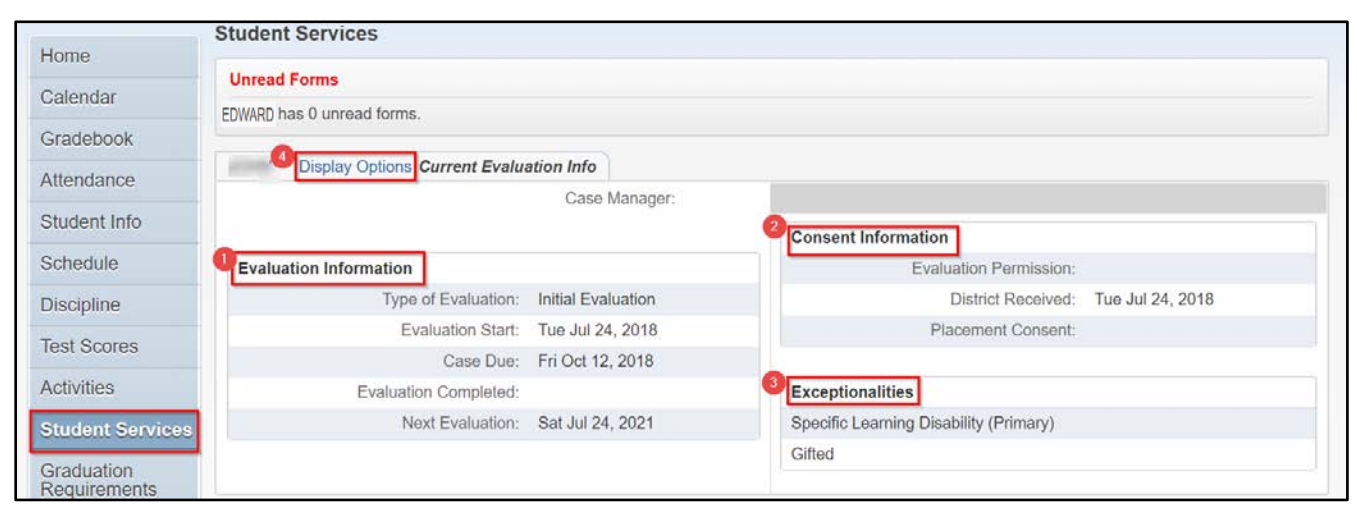

#### *Table J. 1 Student Services*

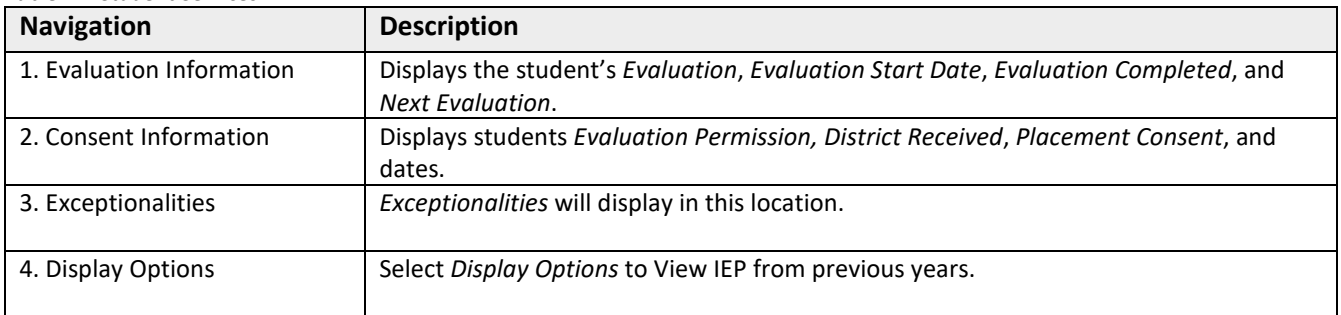

#### <span id="page-9-1"></span>**Graduation Requirements (Middle and High School Students)**

The *Graduation Requirements* tab displays the student's graduation plan. This area allows parents/guardians to review the student's *Coursework Requirements* necessary for graduation. For middle school students, the graduation requirements displays the middle school promotion requirements. *Reference Table K. 1 Graduation Requirements* 

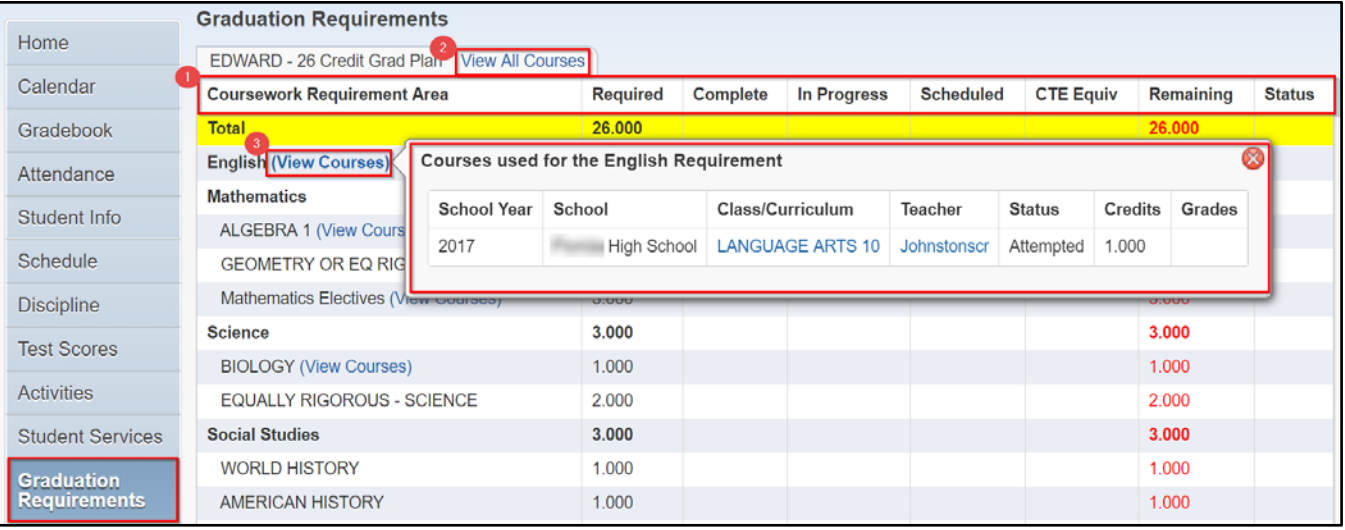

*Table K. 1 Graduation Requirements* 

| <b>Navigation</b>              | <b>Description</b>                                                                                                    |
|--------------------------------|----------------------------------------------------------------------------------------------------|
| 1. Coursework Requirement Area | Displays the following:<br>Required: total number of credits needed to meet graduate requirements.<br>Complete: the number of credits the student has earned.<br>٠<br>In Progress: the amount of credit hours the student is in the process of taking.<br>٠<br>Scheduled: credit hours the student is scheduled to take in the future year.<br>٠<br>Remaining: the total number of credits still needed to meet graduation<br>٠<br>requirements. |
| 2. View All Courses            | Provides detailed In Progress and courses history of the Coursework Requirements<br>Area selected.                                                                                                    |
| 3. View Courses                | Provides access to detailed credit information based on the courses needed and<br>attempted by the student.                                                                                                    |

# <span id="page-10-0"></span>**Academic History**

The *Academic History* tab of *Family Access* allows families to view a student's prior year courses and grade information. *Reference Table N. 1 Academic History*

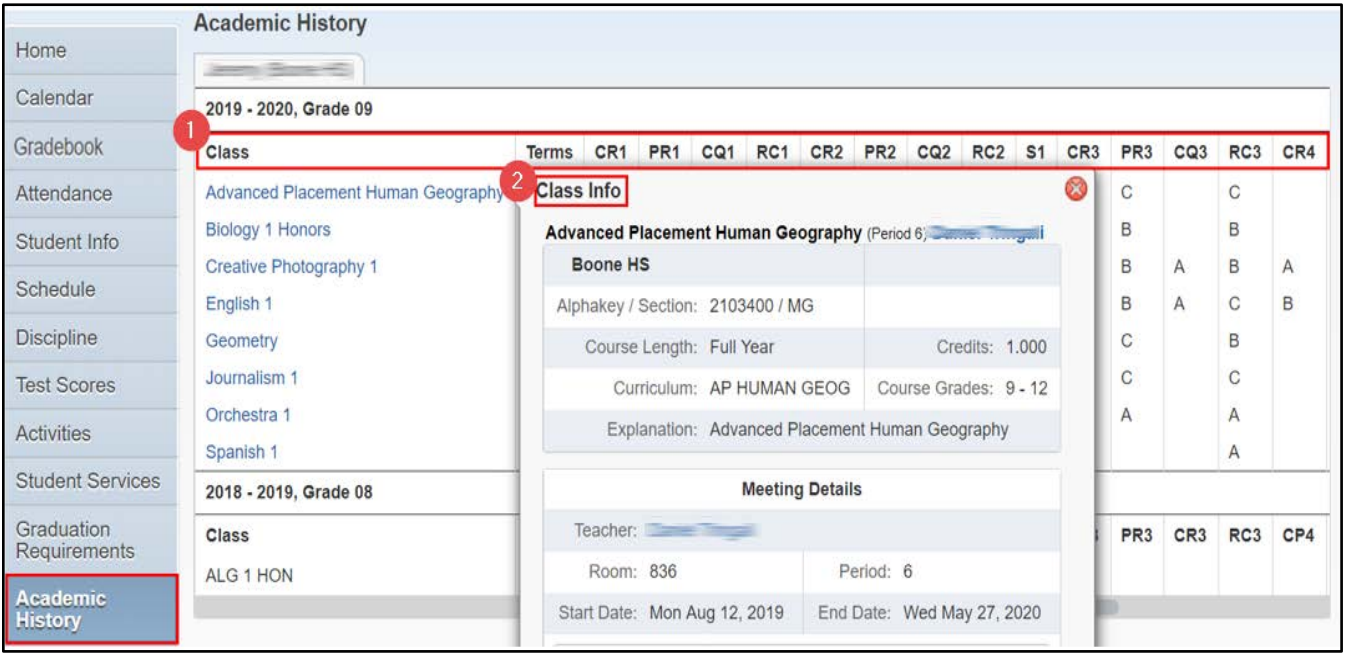

- 1. Class Grading Terms The table below explains the different options that fall under the Class Grading Terms.
- 2. Class Info Provides details to include meeting times for the class selected

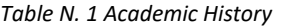

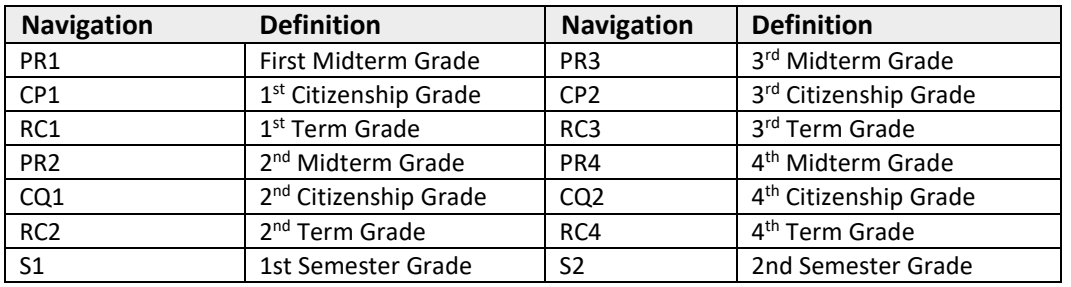

## <span id="page-11-0"></span>**Portfolio**

The *Portfolio* tab displays a student's Report Cards and Attendance Letters. Families have the option to print duplicate report cards and attendance letters from this area.

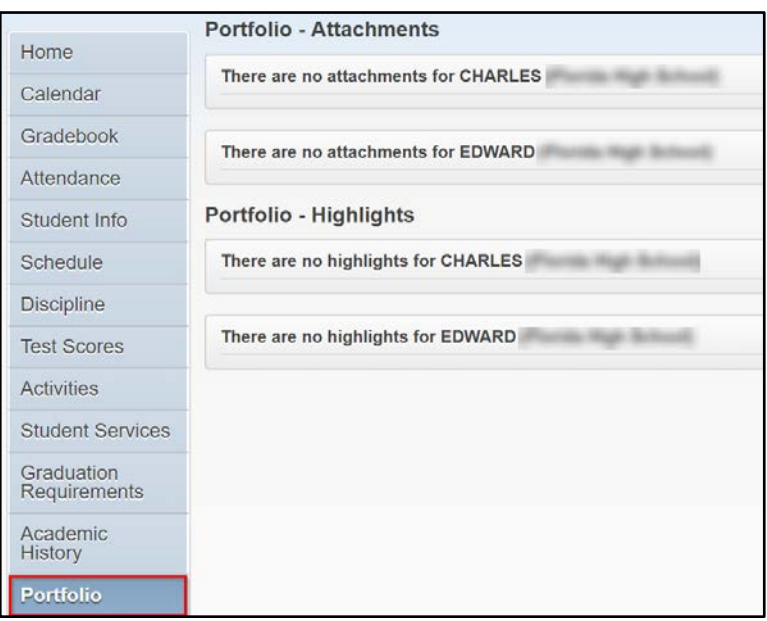

# <span id="page-11-1"></span>**RTI (Response to Intervention)**

The *RTI* (Response to Intervention) tab shows families when the student is attached to a Watch List. The Watch List provides a list of students that are potentially identified as having chronic absenteeism and/or truancy. The Watch List displays an alert identifying the attendance concerns.

<span id="page-11-2"></span>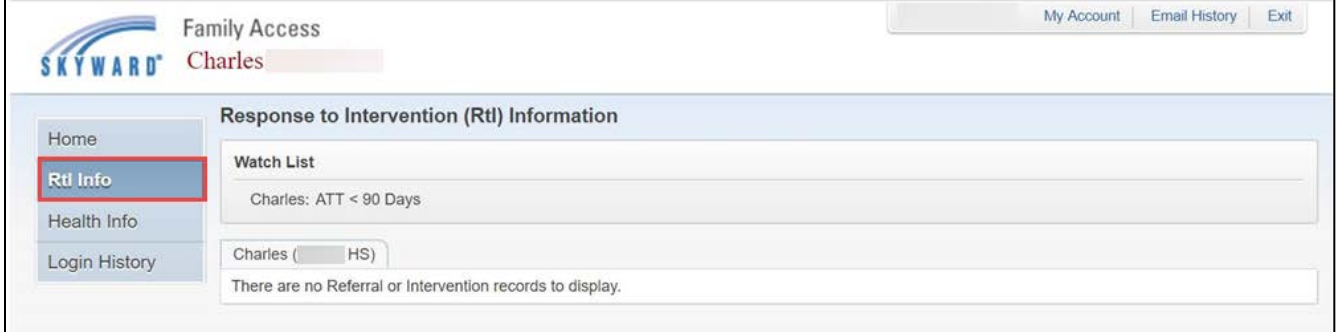

# **Health Information**

The *Health Information tab* provides health information related to the student. Families can click on View Detailsto see *Health Conditions* and *Hearing/Vision Tests*. *Reference Table O. 1 Health Information*

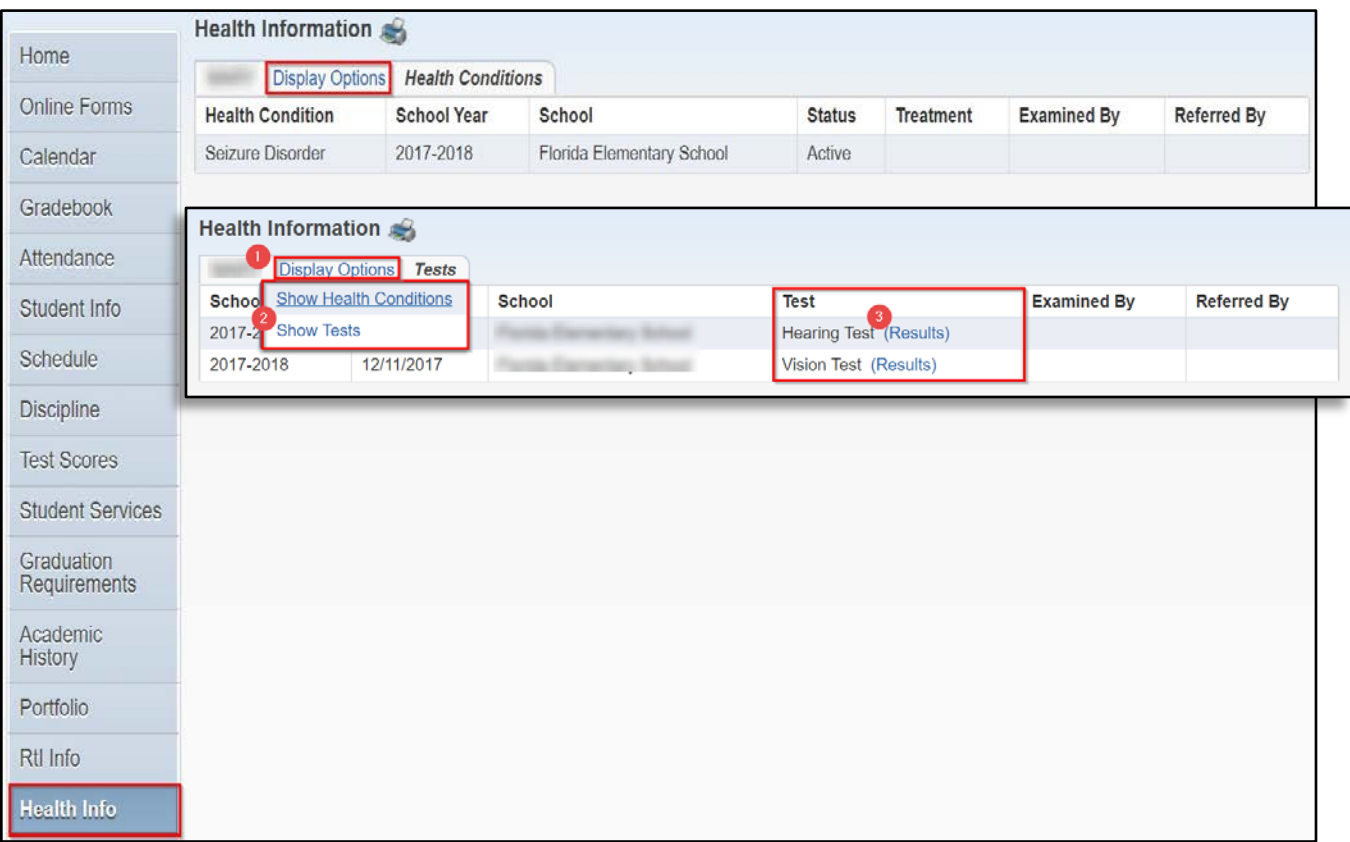

#### *Table O. 1 Health Information*

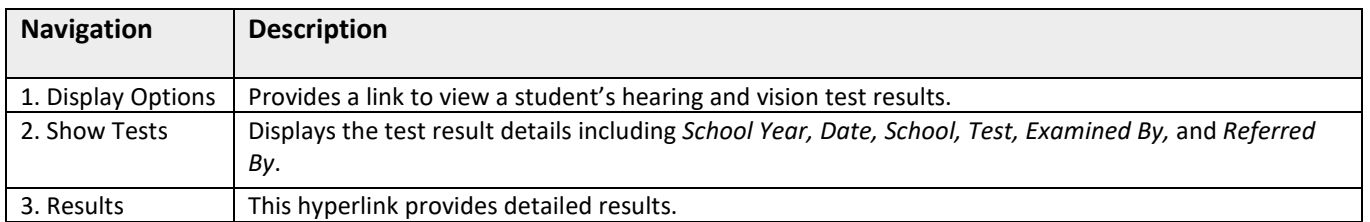

# <span id="page-13-0"></span>**Login History**

The *Login History* tab provides the family's login history. The history information displays *Date, Time, IP Address*, and *Areas Viewed*. *Reference Table P. 1 Login History* 

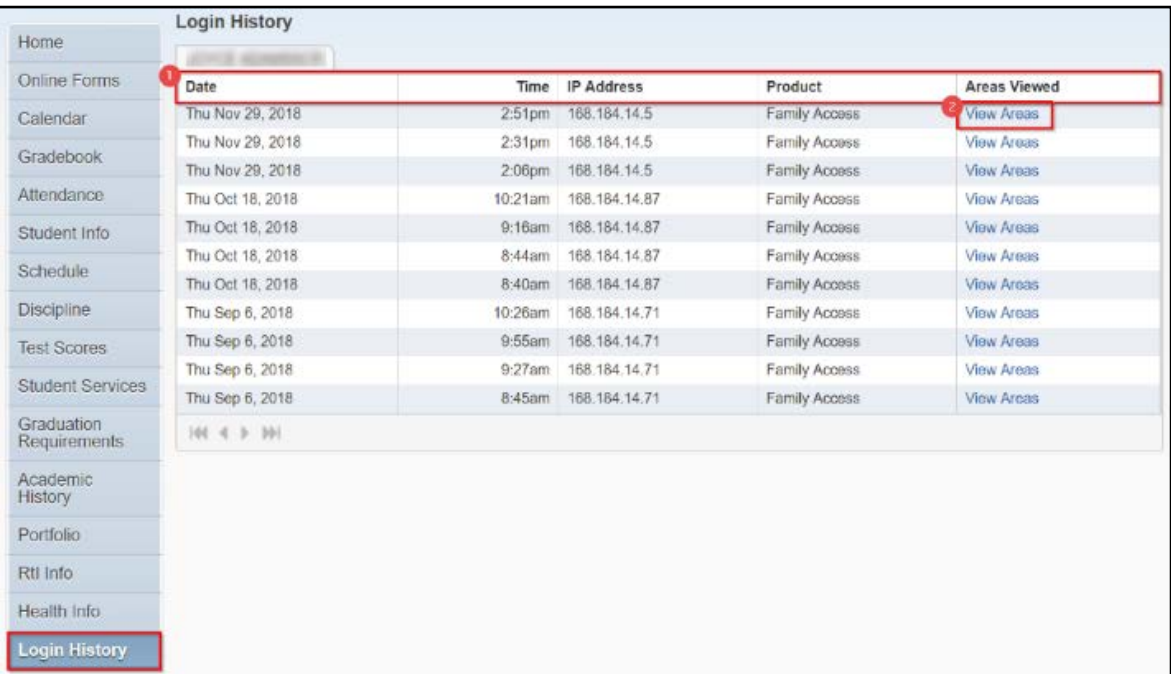

#### *Table P. 1 Login History*

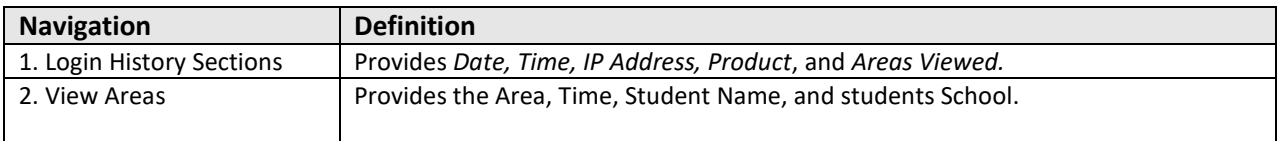

# <span id="page-14-0"></span>**Online Forms**

The *Online Forms*tab is only visible when there is a form available that needs to be signed by a student's family. *Online Forms* provides families a quick way to fill out forms for the district without having to submit paper copies. *Reference table Q. 1 Online Forms.* 

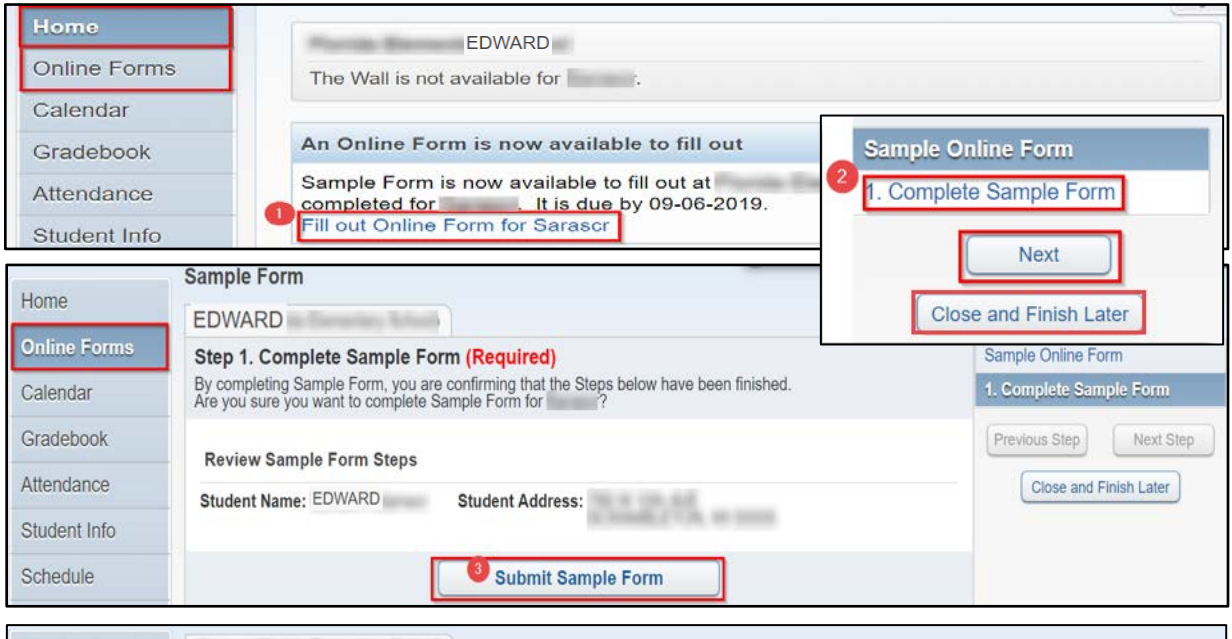

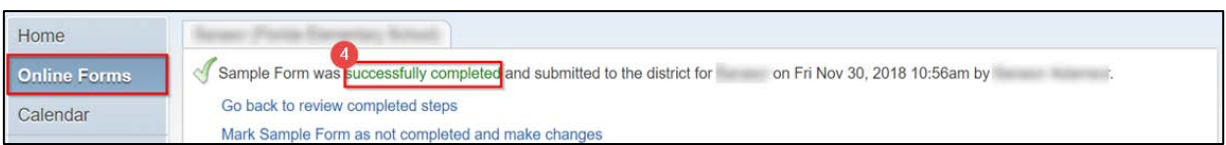

#### *Table Q. 1 Online Forms*

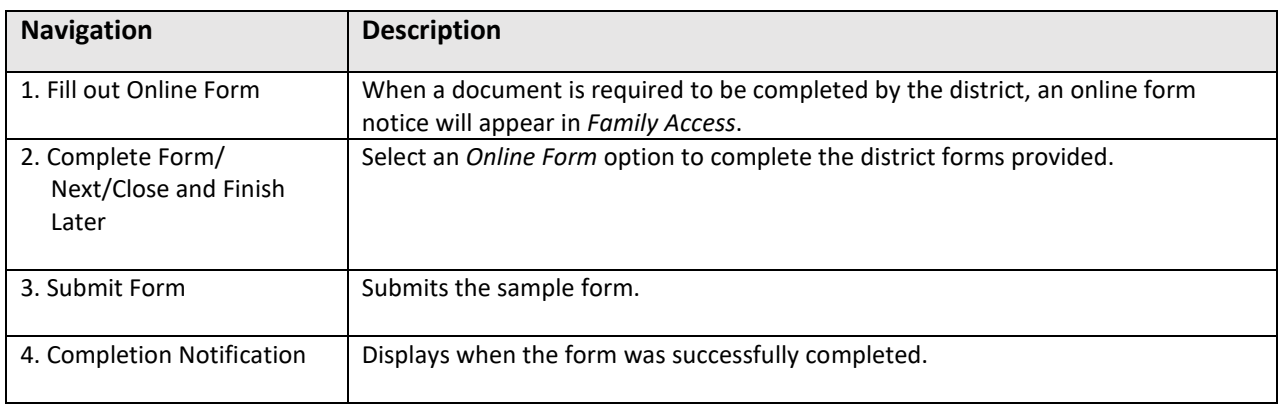

**Note:** For additional support with Family Access Portal, contact the student's school for assistance.